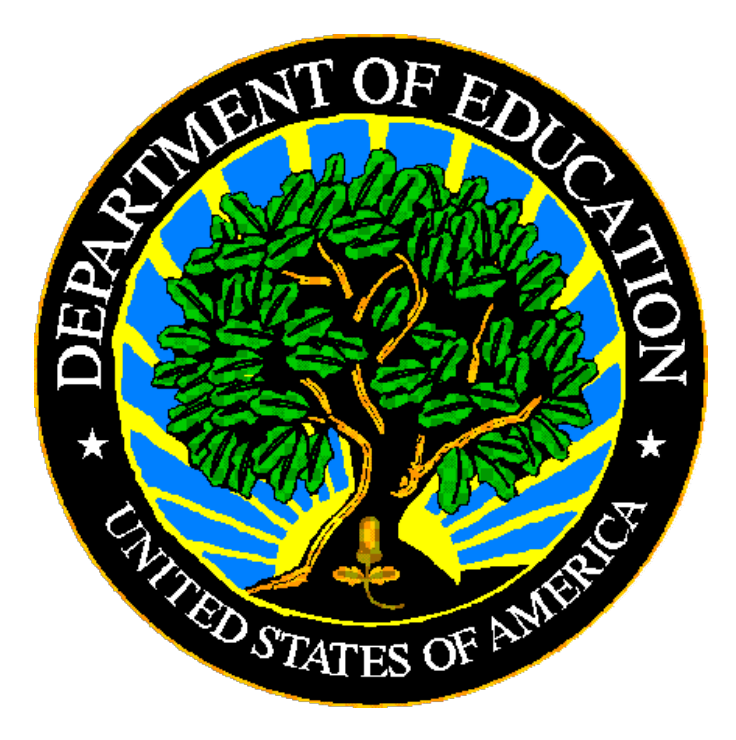

# **U.S. DEPARTMENT OF EDUCATION**

# **EDPass**

# **CCD Grades Offered Metadata User Guide**

**March 2024**

This technical guide was produced under U.S. Department of Education Contract No. 91990019A0008 with AEM Corporation. Brandon Scott served as the contracting officer's representative. No official endorsement by the U.S. Department of Education of any product, commodity, service or enterprise mentioned in this publication is intended or should be inferred.

March 2024

This technical guide is in the public domain. Authorization to reproduce it in whole or in part is granted. While permission to reprint this publication is not necessary, the citation should be: EDPass CCD Grades Offered Metadata User Guide V1.0 (SY 2023- 24), U.S. Department of Education. Washington, D.C., ED*Facts.* Retrieved from the ED*Facts* [Initiative Home Page.](https://www2.ed.gov/about/inits/ed/edfacts/index.html)

On request, this publication is available in alternate formats, such as Braille, large print, or CD Rom. For more information, please contact the Department's Alternate Format Center at (202) 260–0852 or (202) 260–0818.

### **DOCUMENT CONTROL**

#### **DOCUMENT INFORMATION**

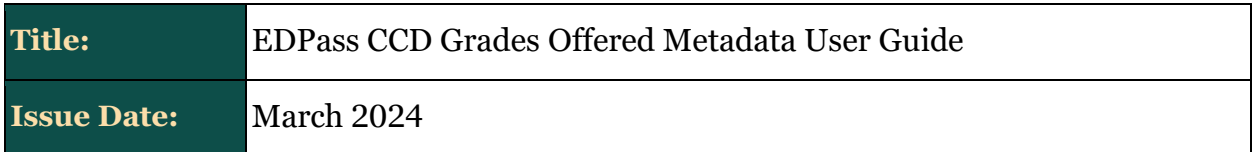

#### **DOCUMENT HISTORY**

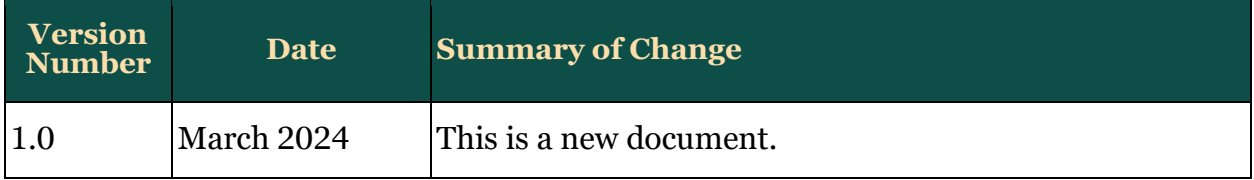

### **PREFACE**

This document provides instructions for responding to a metadata collection submitted through EDPass, which is an electronic system that facilitates the efficient and timely transmission of data from state education agencies (SEAs) to the U.S. Department of Education.

This document is to be used in coordination with other documentation posted on the ED*Facts* [Initiative Home Page](https://www2.ed.gov/about/inits/ed/edfacts/index.html) under ED*Facts* System Documentation, including:

- ED*Facts* Workbook a reference guide to using the EDPass; particularly useful to new users; contains multiple appendices
- EDPass User Guide provides assistance to new users of EDPass; it addresses the basic mechanics of system access and data submission
- ED*Facts* Business Rules Single Inventory (BRSI) a single inventory containing business rules applied to ED*Facts* data throughout the pre- submission lifecycle of that data. The inventory describes each business rule, including the EDPass rule ID, legacy rule ID, rule objective, error message, failure classification, definition, rule logic, file specifications and the data group where the business rules are applied

Please contact the Partner Support Center (PSC) with questions about the documents. You will find contact information for PSC and each State ED*Facts* Coordinator on the ED*Facts* [Contact Page.](https://www2.ed.gov/about/inits/ed/edfacts/eden/contacts.html)

Data submitted through EDPass are authorized by an Annual Mandatory Collection of Elementary and Secondary Education Data Through ED*Facts* (OMB 1850-0925, expires 6/30/2025). ED*Facts* is a centralized data collection system used by the National Center for Education Statistics and grant making offices across the U.S. Department of Education (ED) to gather collection and administrative data. Data are reported by SEAs and include data at the SEA, local education agency (LEA), and/or school level.

×

### **CONTENTS**

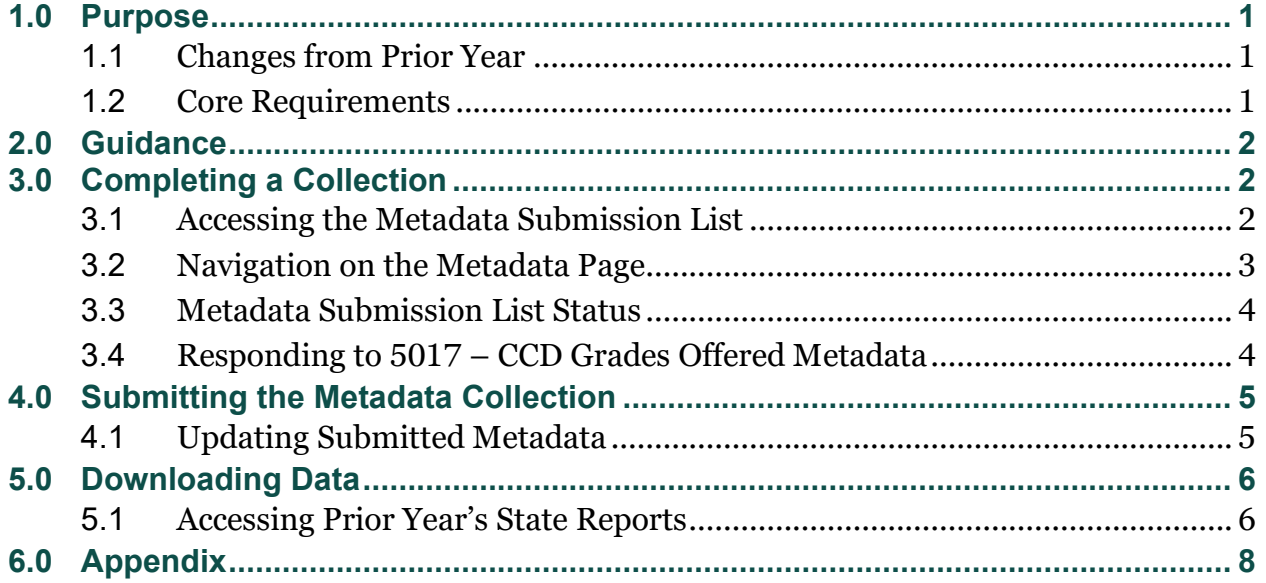

### <span id="page-5-0"></span>**1.0 Purpose**

This document contains instructions for submitting the following CCD metadata collections:

• FS5017 – Grades Offered

The ED data stewarding office is NCES.

The **Appendix** includes a copy of each metadata collection from Attachment C of the Information Collection Request.

### <span id="page-5-1"></span>**1.1 Changes from Prior Year**

This metadata collection was changed in the Information Change Request (ICR) for the SY 2023- 24 collection. This metadata collection was previously collected using E*MAPS*, and is now collected in EDPass.

- EDPass does not send automated notifications.
- The metadata collection should be completed *before* uploading the data file. Both the file specification and the metadata collection must be in *Ready to Submit* status as they are submitted together via data package.
- The metadata collection is submitted with the file specification (FS) listed in this document using the kebab menu from the Data Submission List for the FS listed or from the Metadata Submission List for the metadata collection itself.
- The metadata collection can be downloaded using the kebab menu for the metadata collection on the Metadata Submission List page.

### <span id="page-5-2"></span>**1.2 Core Requirements**

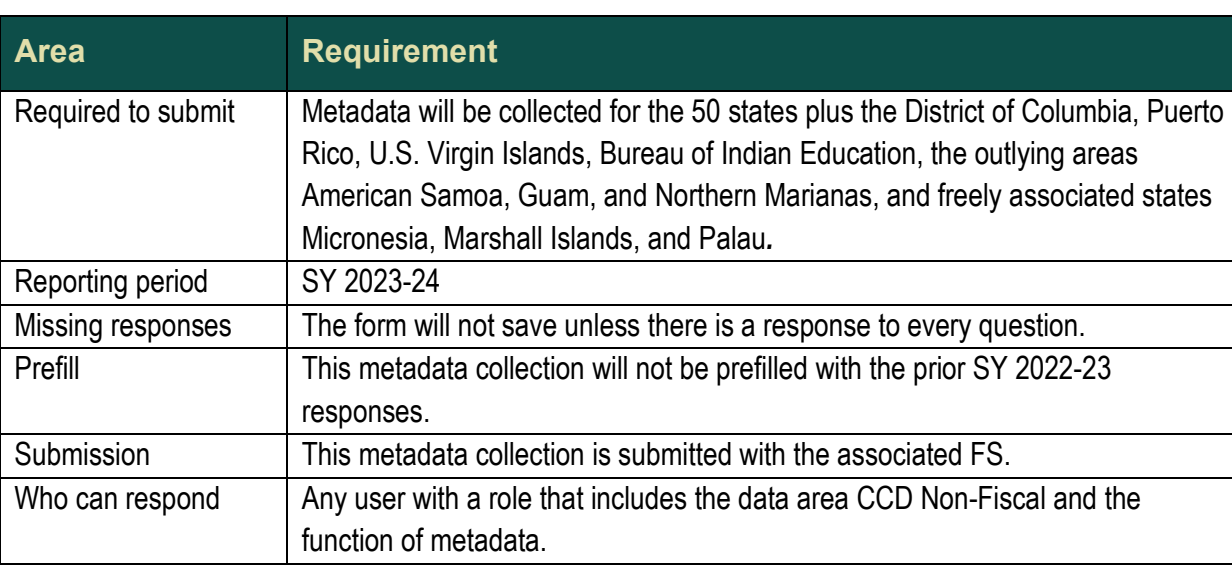

The following table explains key requirements for this collection.

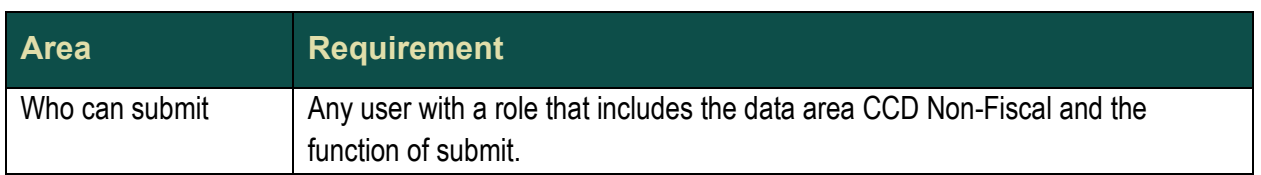

### <span id="page-6-0"></span>**2.0 Guidance**

This section contains questions and answers about the metadata submitted.

#### **How are these metadata used in business rules?**

For SY 2022-23, there are no data quality business rules in EDPass that compare the metadata responses to the data uploaded via data files. All business rules can be found in the Business Rules Single Inventory (BRSI) available on the ED*Facts* [Initiative](https://www2.ed.gov/about/inits/ed/edfacts/business-rules-guide.html) site.

For future years, a business rule will be implemented that compares the data uploaded in the FS039 – Grades Offered data file to the metadata.

### <span id="page-6-1"></span>**3.0 Completing a Collection**

To enter information and submit a metadata collection, access a collection data entry page from the Metadata Submission List, enter information, and submit the metadata along with the associated FS listed in Section 1.0. Updates can be made up to the due date. The metadata responses can be downloaded at any time.

### <span id="page-6-2"></span>**3.1 Accessing the Metadata Submission List**

From the EDPass Landing Page, select **Submission List** at the top menu bar.

The default view of the Submission List page is the Data Submission List tab*.* Select **Metadata Submission List** to access the list of metadata collections.

To return to the Data Submission List at any time, select the **Data Submission List** tab (see fig. 3.1).

|             | Metadata Submission List<br>Data Submission List |                              |                  |       |                                                              |                                                             |                                                          |                                               |        |          |
|-------------|--------------------------------------------------|------------------------------|------------------|-------|--------------------------------------------------------------|-------------------------------------------------------------|----------------------------------------------------------|-----------------------------------------------|--------|----------|
|             |                                                  |                              |                  |       | $\stackrel{\mathsf{\scriptscriptstyle\$}}{=}$ SEA SSP REPORT | Q Search                                                    |                                                          | $\tau$                                        |        |          |
|             |                                                  | Lock Status 1⊾ Due Date 11 V | SY 11 Y          | FS#11 |                                                              | File Specification Name ↑↓▽ Last Submission Date ↑↓ SEA ↑↓▽ | LEA 11 V                                                 | SCH 11                                        | SSP 11 |          |
| $\triangle$ | Locked                                           | 05/10/2023<br>11:59:59 PM    | $2022 -$<br>2023 | 029   | Directory                                                    | Errors<br>08/02/2023<br>07:50:16 AM                         | Errors<br>08/02/2023<br>07:50:16 AM                      | Errors<br>08/02/2023<br>07:50:16 AM           |        | ÷        |
| $\triangle$ | Locked                                           | 02/07/2024<br>11:59:59 PM    | $2022 -$<br>2023 | 037   | Title I Part A SWP/TAS<br>Participation                      | No Data in<br>EDPass<br>08/08/2023<br>09:09:35 AM           | No Data in<br><b>EDPass</b><br>08/08/2023<br>09:09:35 AM | Not<br>Collected<br>08/08/2023<br>09:09:35 AM |        | ÷        |
| $\triangle$ | Locked                                           | 05/10/2023<br>11:59:59 PM    | $2022 -$<br>2023 | 039   | Grades Offered                                               | Not<br>Collected<br>08/02/2023<br>07:50:16 AM               | Errors<br>08/02/2023<br>07:50:16 AM                      | Errors<br>08/02/2023<br>07:50:16 AM           |        | $\vdots$ |
| $\triangle$ | Locked                                           | 01/24/2024<br>11:59:59 PM    | $2022 -$<br>2023 | 045   | Immigrant                                                    | No Data in<br>EDPass<br>08/08/2023<br>09:09:35 AM           | No Data in<br>EDPass<br>08/08/2023<br>09:09:35 AM        | Not<br>Collected<br>08/08/2023<br>09:09:35 AM |        | ÷        |

Figure 3.1 - Submission List with Data Submission List and Metadata Submission List tabs

#### <span id="page-7-0"></span>**3.2 Navigation on the Metadata Page**

To navigate to a metadata collection data entry page, from the Metadata Submission List tab, select **Enter/Edit Metadata** from the kebab menu on the right side of the screen (see fig. 3.2).

| <b>CLEAR FILTERS</b> | School Year: Equals 2023-2024 8         |                  |            |                                   | Q Search                |                                                   | 也                     |
|----------------------|-----------------------------------------|------------------|------------|-----------------------------------|-------------------------|---------------------------------------------------|-----------------------|
| Lock Status 11       | Due Date $\uparrow \downarrow \searrow$ | SY 11 Y          | FS # I E V | Metadata Collection Name 11       | Last Submission Date 11 | SEA 11 Y                                          |                       |
| Unlocked             | 07/31/2024 11:59:59<br>PM               | $2023 -$<br>2024 | 5024       | CCD Membership Metadata           |                         | No Data in<br>EDPass<br>02/09/2024 11:47:41<br>AM | $\ddot{\ddot{\cdot}}$ |
| Unlocked             | 07/31/2024 11:59:59<br>PM               | $2023 -$<br>2024 | 5018       | CCD Staffing Metadata             |                         | No Data in<br>EDPass<br>02/09/2024 11:47:41<br>AM | $\ddot{\ddot{\cdot}}$ |
| Unlocked             | 05/08/2024 11:59:59<br>PM               | 2023-<br>2024    | 5017       | CCD Grades Offered Metadata       |                         | No Data in<br>Enter/Edit Metadata                 | $\vdots$              |
| Unlocked             | 02/19/2025 11:59:59<br>PM               | $2023 -$<br>2024 | 5016       | CCD Graduates/Completers Metadata |                         | No Data in<br>EDPass<br>02/09/2024 11:47:41<br>AM | $\ddot{\ddot{\cdot}}$ |

Figure 3.2 - Access the data entry page for metadata collections via kebab menu

To begin data entry on a page or make updates to already entered data, select **EDIT** and the data entry cells will appear.

Once all data are entered and are ready to be saved, select **SAVE** at the bottom of the screen. When the **SAVE** button is clicked, if no error messages are generated, the responses entered will be saved to the database.

*Note!* The **SAVE** button will not be enabled if responses are missing in any of the cells. Attempting to navigate away from the metadata form enabled for data entry to another page in EDPass (i.e., Data Submission List) will trigger the *Unsaved Changes* error message to appear (see fig. 3.3). Select **Stay** to remain on the page to complete data entry and save the information entered, or select **Leave without saving** to navigate to another section, which will result in lost data.

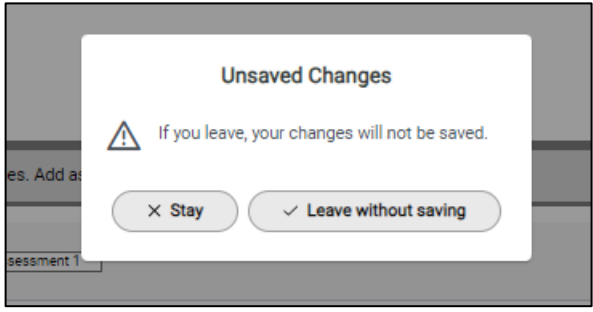

Figure 3.3 – Unsaved Changes error message

Closing the EDPass browser window without selecting **SAVE** will result in lost data. Data will be saved only when **SAVE** has been selected. If the screen is in exit data entry mode after **SAVE** is clicked, check the data entry page for missing responses.

### <span id="page-8-0"></span>**3.3 Metadata Submission List Status**

If a metadata collection does not have data entered and saved, the status on the metadata submission list will reflect *No Data in EDPass*. Once all questions have responses and have been saved, the status on the Metadata Submission List will reflect *Data in EDPass.*

Once the related file specification has been uploaded to EDPass, the status on the Metadata Submission List will reflect the same status as the data file on the Data Submission List.

Each metadata collection has questions that require a response using the radio buttons.

### <span id="page-8-1"></span>**3.4 Responding to 5017 – CCD Grades Offered Metadata**

The related file specification to this metadata collection is:

• FS039 (DG18) — Grades Offered

Report whether or not your state offers Ungraded, Grade 13 and/or Adult Education instruction in this metadata collection.

Respond to the following questions using the Yes or No radio buttons:

- Are any teachers identified as teachers for Ungraded classes?
- Does your state offer Grade 13 instruction, as it is defined in the file specification for FS052 (Membership)?
- Does your state report Adult Education within its elementary and secondary structure?

*Note!* The comment field is optional and cannot exceed 4,000 characters.

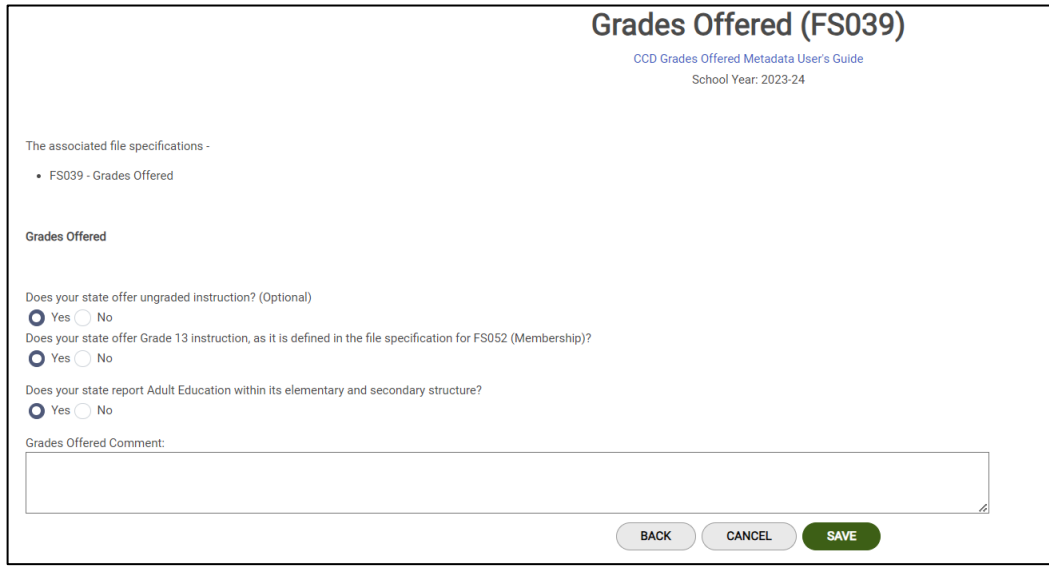

Figure 3.4: Grades Offered metadata entry page

Select the BACK button to return to the Metadata Submission List.

### <span id="page-9-0"></span>**4.0 Submitting the Metadata Collection**

The metadata must be submitted with the related file specification. This means that the required data file and metadata for that package must be in a status of *Ready to Submit*, to submit in EDPass.

The data package includes FS039 (DG18) — Grades Offered data file, and 5017 – Grades Offered Metadata.

Once the metadata and the related file specification in the data package reflect the *Ready to Submit* status*,* select **Submit** from either the Metadata Submission List kebab menu or the related files in the data package kebab menu on the Data Submission List.

The *Submit Data* pop-up will appear.

Upon selecting **Submit,** a *Confirm Submission* pop-up will appear.

Select **Submit** to submit the data package.

*IMPORTANT!* Upon submitting the metadata collection, the status of the data may reflect *Data Submission in Progress*. The processing time of data files can take between 45 to 60 minutes. Shortening the processing time of data will continue to be a priority.

Once data are successfully processed, the *Submitted* status will display.

After a due date, all data (as applicable) are delivered to ED.

#### <span id="page-9-1"></span>**4.1 Updating Submitted Metadata**

Updates can be made to the metadata collection after it has been submitted as long as the due date has not passed. Making updates will change the status on the Metadata Submission List. Follow the process of submitting the data again to complete the submission process.

If updates to data need to be made after a due date has passed, please contact PSC.

### <span id="page-10-0"></span>**5.0 Downloading Data**

To download a copy of the saved or submitted metadata responses, select **Download Metadata** from the kebab menu on the Metadata Submission List (see fig 5.1).

Select **DOWNLOAD** from the pop-up menu and follow the browser's prompts to view and/or save a copy of the excel spreadsheet.

|                                               |              |             |                                                                      |                                                              | Q. Search                                                       | $\Delta$<br><b>Contractor</b> |
|-----------------------------------------------|--------------|-------------|----------------------------------------------------------------------|--------------------------------------------------------------|-----------------------------------------------------------------|-------------------------------|
| <b>DOMESTIC: THE MAXWE</b><br>Due Date 1L 1 V | SY $h$ 2 $V$ | FS # 14 3 V | <b>SOUTHERN PRODUCTION - STOLEN</b><br>Metadata Collection Name 11 V | <b>MACK-UNICATED ALL RANGER</b><br>Last Submission Date 11 Y | SEA 11 V                                                        |                               |
| 01/10/2024 11:59:59 PM                        | 2022-2023    | 5005        | Assessment metadata - General                                        |                                                              | Data in EDPass<br>09/29/2023 10:31:57 AM<br>Enter/Edit Metadata |                               |
| 01/10/2024 11:50:50 PM                        | 2022-2023    | 5006        | Assessment metadata - Math<br>전자식 정치 정치를 보내 정치가 되었다.                 |                                                              | No<br>Download Metadata<br>ca.vi                                |                               |

Figure 5.1 Selecting Download Metadata from the kebab menu on the MSL

### <span id="page-10-1"></span>**5.1 Accessing Prior Year's State Reports**

Prior year's HTML and Year-to-Year Comparison reports can be accessed in the ED*[Facts](https://emaps.ed.gov/suite)*  [Metadata and Process System \(E](https://emaps.ed.gov/suite)*MAPS).* Once logged into E*MAPS*, select **CCD Grades Offered and Graduates/Completers under** ED*Facts* (see fig 5.2).

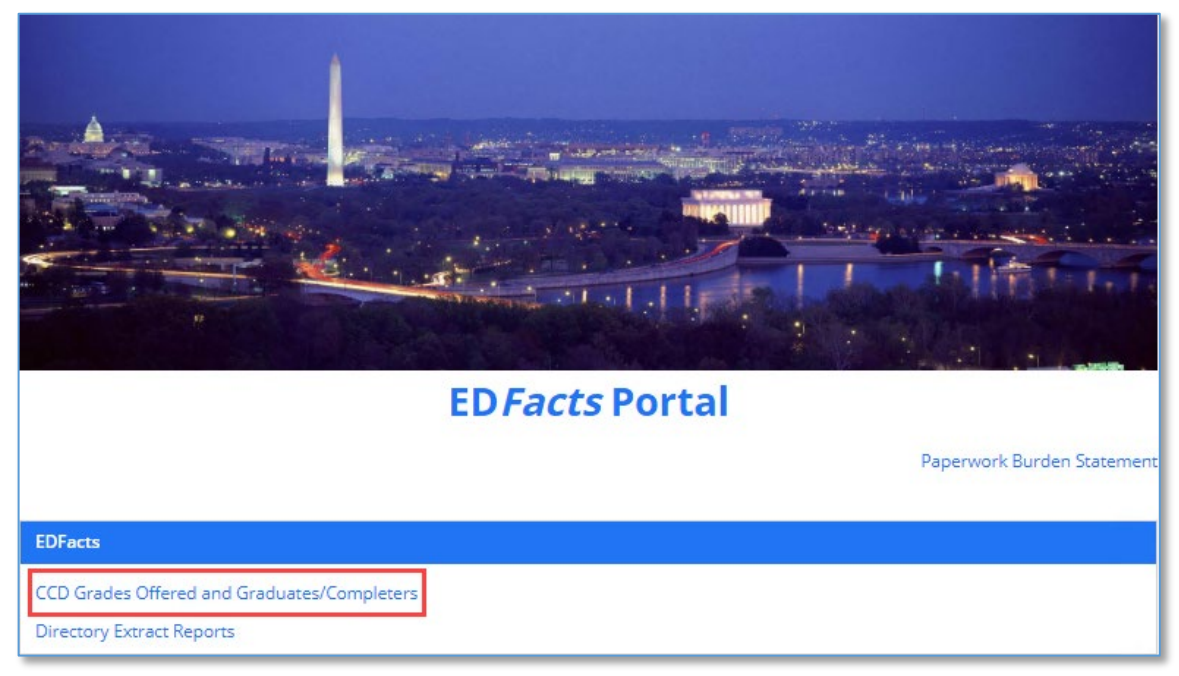

Figure 5.2 – Accessing prior reports in E*MAPS* 

Select **REPORTS** from the top menu bar (see fig. 5.3) and choose the following:

- 1. State Folder: Choose **<State> CCD** 
	- a) The list of all previously submitted HTML reports will appear

2. Select the previously submitted report titled *CCD – SY 2022-23 <Date>* to view last year's responses.

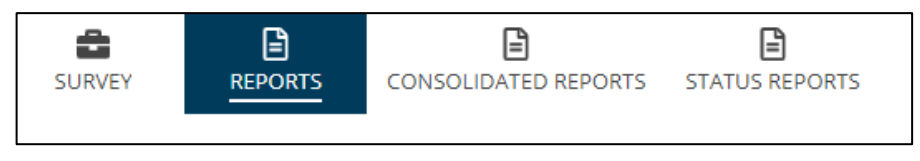

Figure 5.3 – State Reports in top menu bar

After selecting the report from the list, it can be opened, saved, and/or printed following the browser's prompts.

## <span id="page-12-0"></span>**6.0 Appendix**

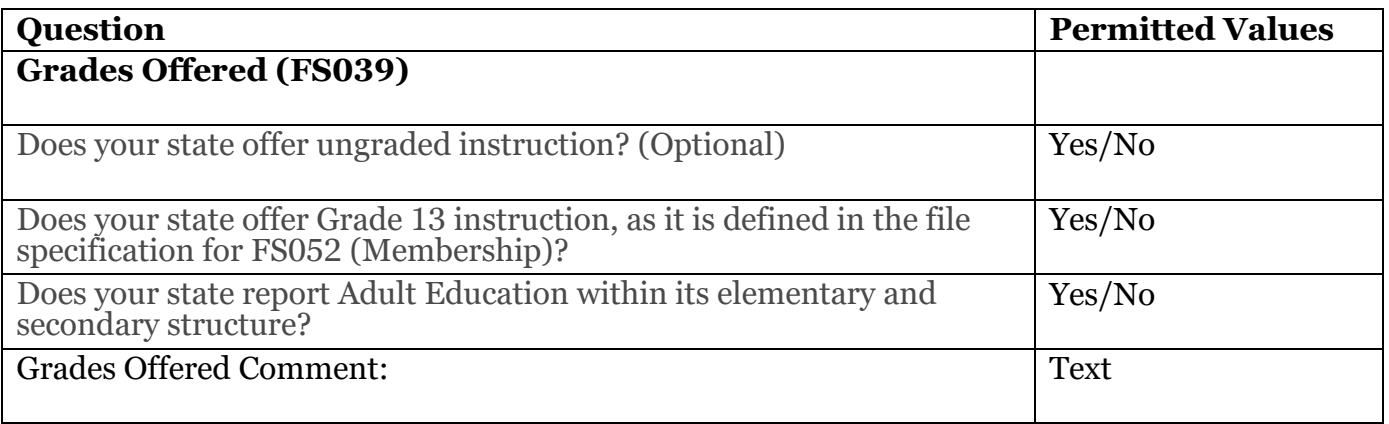

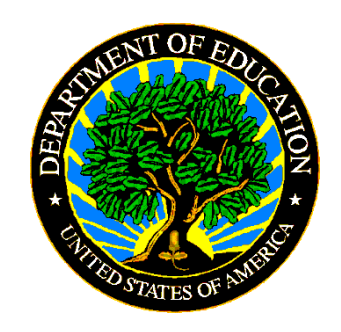

The Department of Education's mission is to promote student achievement and preparation for global competitiveness by fostering educational excellence and ensuring equal access. www.ed.gov